## HOW TO ADD SCANLON RICHARDSON AS A USER IN QUICKBOOKS ONLINE

Sign into your QuickBooks Online file

Choose Gear Icon and select Manage Users

Go to the Accounts sections and click Invite Accountant

Enter Scanlon Richardson's detail as follows: "Scanlon" in First name field, "Richardson" in Last name field and "cloud@srfg.com.au" in the Fmail field

Click Next and Finish

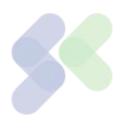